# **UHN** Virtual Care

## *A Tip Sheet for Health Care Providers*

# **Group Appointments using Epic / Microsoft Teams from Hyperspace**

This tip sheet is to support care providers delivering group video appointments using Epic / Microsoft Teams using Hyperspace from a computer. **For more detail, se[e Video Appointment Provider](https://www.uhn.ca/corporate/AboutUHN/Virtual_Care/Documents/Care-Provider-Resource-Video-Appointments-Epic-MSTeams.pdf)  [Resource.](https://www.uhn.ca/corporate/AboutUHN/Virtual_Care/Documents/Care-Provider-Resource-Video-Appointments-Epic-MSTeams.pdf)**

### **1.0 Hyperspace: Connect to Group Video Appointments from a Computer**

You can connect to an Epic / Microsoft Teams group appointment using a computer from Hyperspace.

#### **1. Login to Epic Hyperspace**

Login to Epic *Hyperspace* with your UHN credentials

#### **2. Review your Schedule**

- a. Select the *Schedule* icon from the top left ribbon
	- Each patient in the group video appointment will be represented on a unique row \*
- b. *myUHN* column identifies patient activity in myUHN including *eCheck-in* status
- c. *Video* column identifies video appointments
	- **Grey** indicates no one has joined the video appointment
	- **Green** icon indicates someone has joined the video appointment
	- **Note.** The icon will only turn green for the first patient to join the group appointment \*
- d. If this is your first virtual care appointment with the patient, review *Virtual Care Consent* in the *Virtual Care Patient Status* display of the appointment *Preview* for each patient in the group

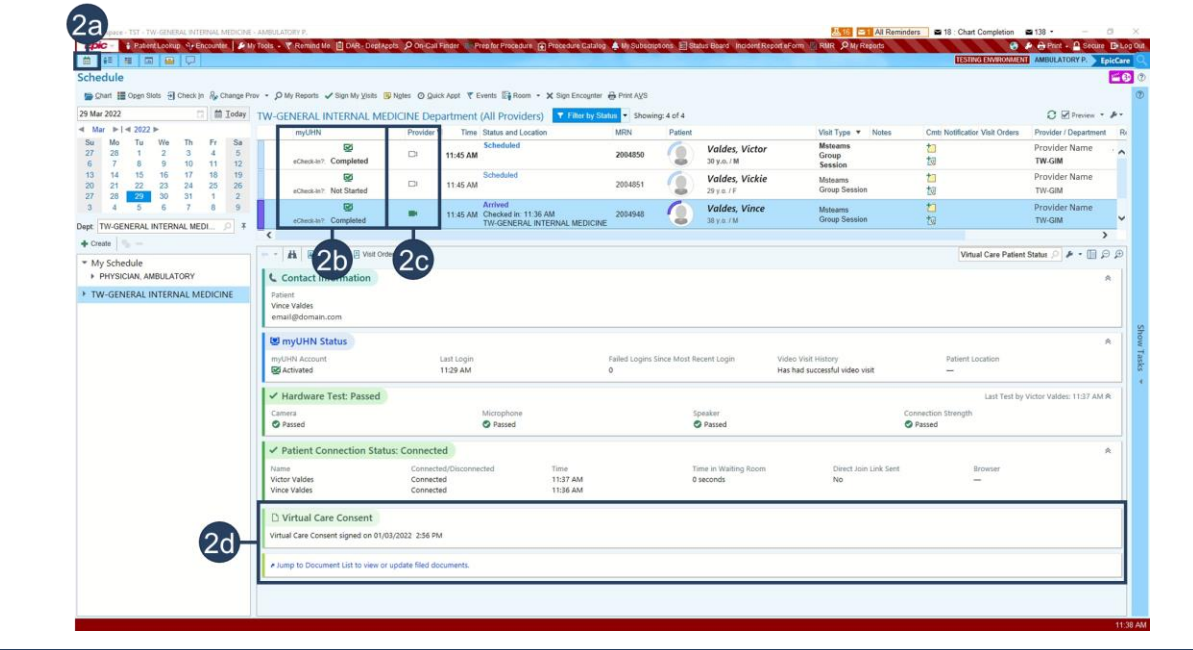

#### **3. Launch the video appointment (2 options)**

Launch the video appointment using any patient participating in the group video appointment From your Schedule

a. Double click the camera icon (see 2c above) – this will launch your web browser (continue to 4)

*\* Improvements to these functions will be available upon upgrade to Epic version February 2022*

#### From the Patient Encounter

- a. Click the *Connect to Video* tab in the patient encounter
- b. Click the *Connect to Video* button this will launch your web browser (continue to 4)

#### **What if a patient has not yet joined the video appointment?**

a. From the *Connect to Video* tab in the patient chart for the patient who has not yet joined, click the *Send Direct Link* button to send a notification including the appointment link to the patient by email or SMS / text message

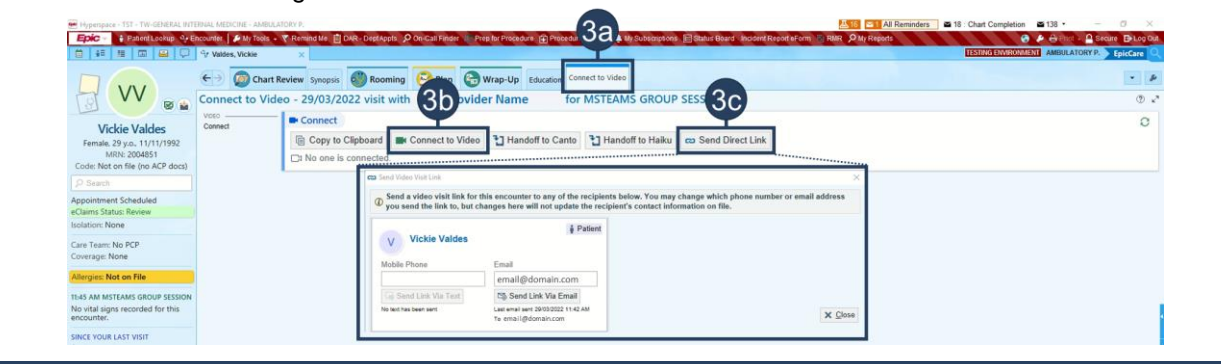

#### **4. Connect to the video appointment**

Open *Microsoft Teams* from the web browser, join the video appointment and *Admit* your patients

**Note.** If you select the *Continue on this browser* option to launch *Microsoft Teams*, you must *Admit* your patient from the *Participants* menu

**Note.** Do not use Internet Explorer

#### **5. Conduct the video appointment**

- a. Click *Start the Visit* on the yellow banner on any tab (only required if *Patient Not Arrived Yet*)
- b. Conduct and complete the group video appointment as per your usual clinical practices

**Each patient who attended must be** *Checked In* to prevent patients from being misidentified as "no shows" during the *end of day batch run.* See the *Check In for Virtual Appointments tip sheet* for details.

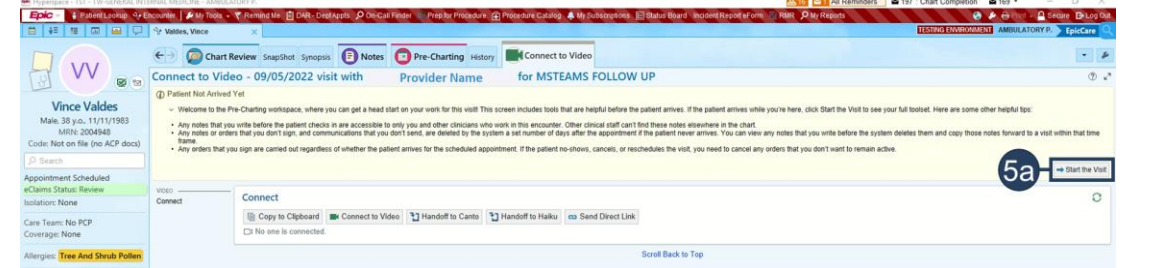

**Note.** Be aware of the following features / capabilities in Microsoft Teams group video appointments:

- **Participants:** View all participants in the call, including participants waiting in the lobby
- To remove a participant hover over participant's name, select •••, then select *Remove participant*

**Chat:** Send text comments and links to other participants

- Patients will not have access to the chat after leaving the video appointment
- Patients are not able to open or download attachments sent through the chat
- UHN records of the chat will be managed according to UHN's Office 365 retention policy

**Share Screen:** Please ensure no PHI for other patients is visible before sharing your screen

**Need help?** Please contact UHN Service Desk by calling 416-340-4800 ext. 4357 (H.E.L.P.) or connect to the Virtual Care Team directly via email at *virtualcare@uhn.ca* 

Last Updated: July 14, 2022 2

*\* Improvements to these functions will be available upon upgrade to Epic version February 2022*